# MANUAL RUBRICA

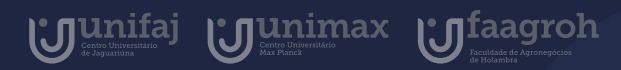

# Introdução

 $\bullet$ 

A Rubrica é uma ferramenta que oferece ao professor a possibilidade de criar critérios e parâmetros que balizem sua avaliação ou que definam os objetivos de uma atividade em níveis de aproveitamento. Com feedbacks individuais a cada um dos alunos, ressalta a transparência no processo avaliativo, bem como torna claros os objetivos pretendidos em cada tarefa.

A ferramenta contribui para a avaliação processual e coloca em prática a avaliação formativa, estabelecendo feedbacks contínuos sobre as etapas vencidas e dificuldades encontradas pelos estudantes. A nota é aplicada de acordo com o nível atingido, e o aluno acompanha com todos os detalhes diretamente por seu Classroom e e-mail institucional.

Neste manual você aprenderá a como criar uma rubrica e corrigir atividades utilizando a ferramenta que funciona dentro do Google Classroom.

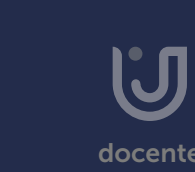

# Índice

Manual do Docente 2020

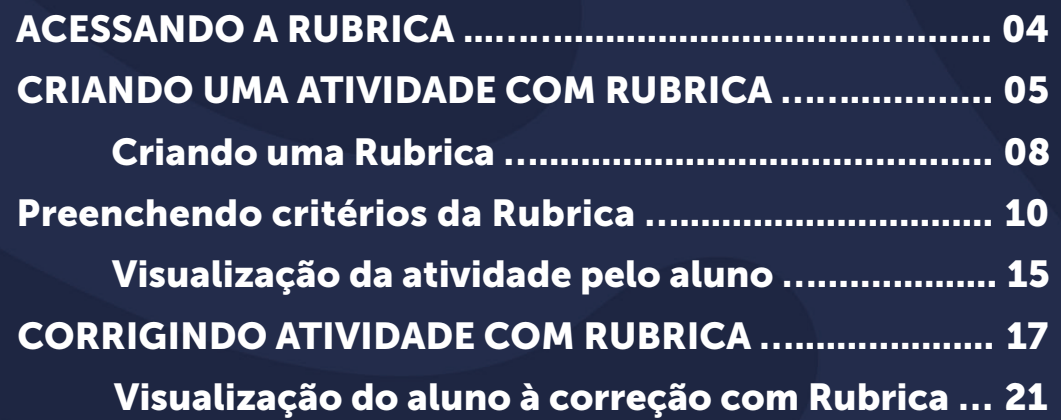

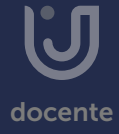

# <span id="page-3-0"></span>Acessando a Rubrica

Em caso de dúvidas sobre o Google Classroom, acesse <sup>o</sup> [Manua](https://unifaj.faj.br/hubfs/Manuais%20Presencial%20EAD%202020/Manual%20do%20Docente/CLASSROOM_manual_do_docente_UNIFAJ.pdf)l do [Classroom](https://unifaj.faj.br/hubfs/Manuais%20Presencial%20EAD%202020/Manual%20do%20Docente/CLASSROOM_manual_do_docente_UNIFAJ.pdf)

A ferramenta Rubrica fica disponível dentro do Google Classroom, assim, você precisa acessá-lo com seu e-mail institucional de docente e escolher a sala de aula em que deseja criar a Rubrica.

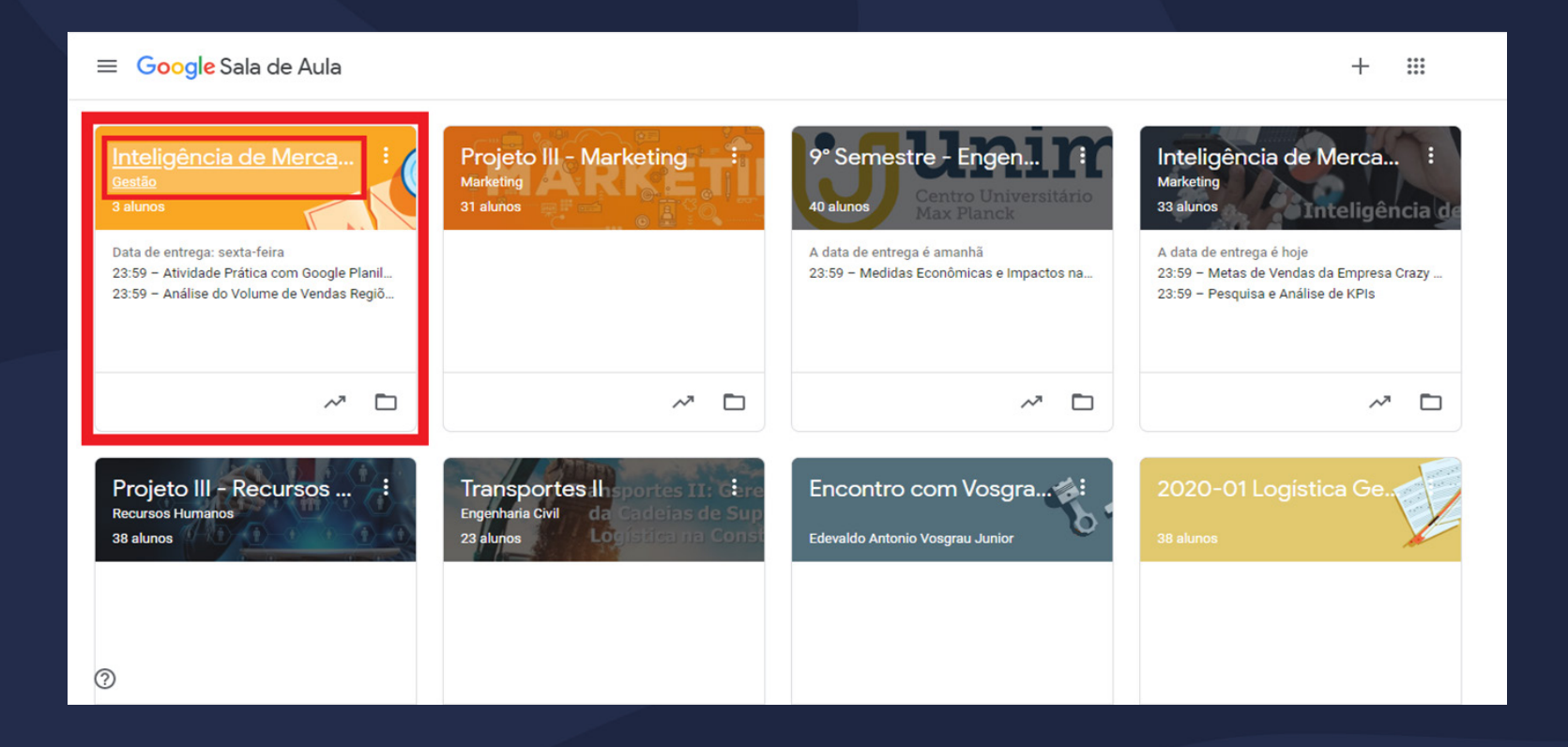

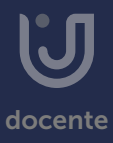

<span id="page-4-0"></span>Para criar uma atividade utilizando o Rubrica, acesse a área de Atividades (1), em seguida clique em Criar (2) e atividade (3).

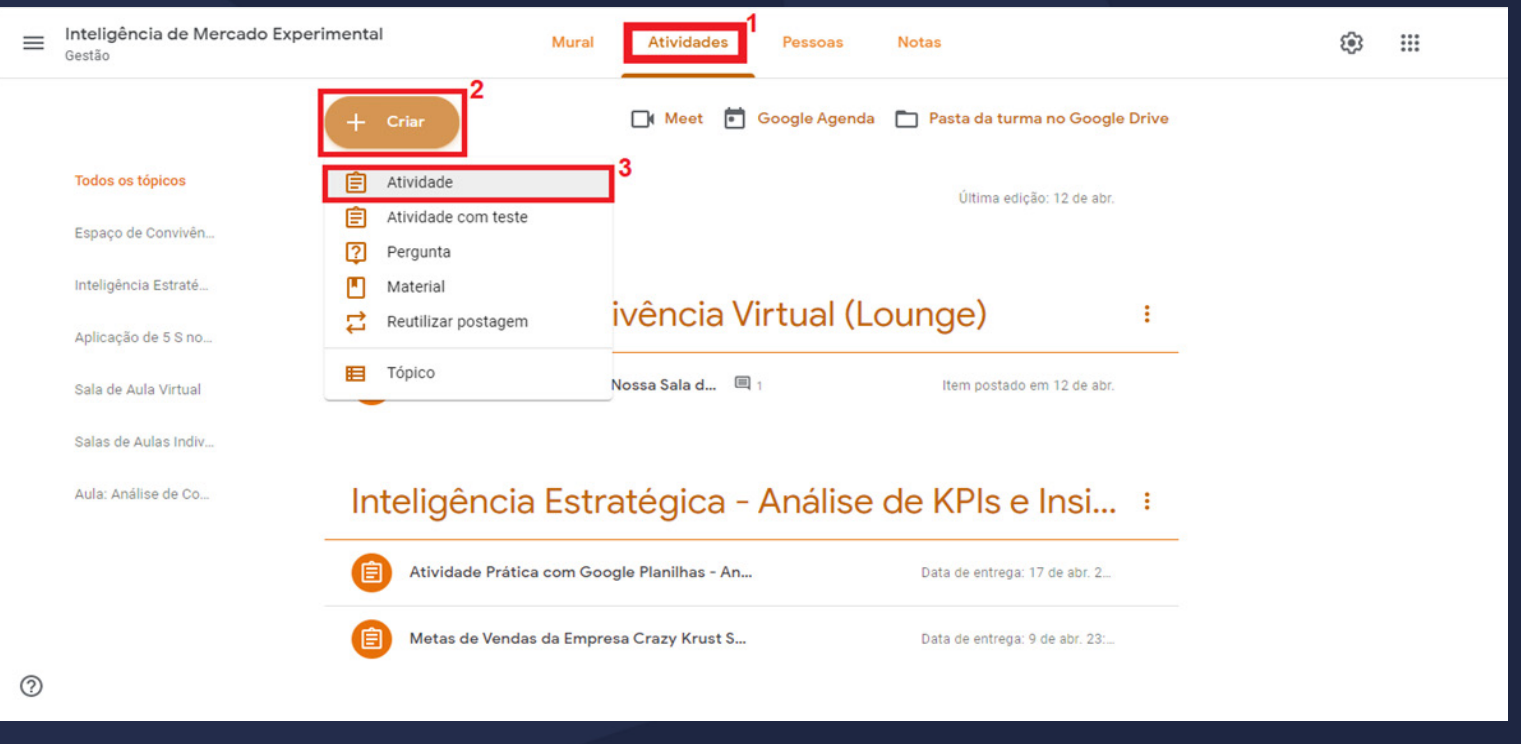

Você será redirecionado à página de criação de atividade, preencha o Título da Atividade (4), a descrição desta (5) e a pontuação, prazo de entrega e tópicos em (6).

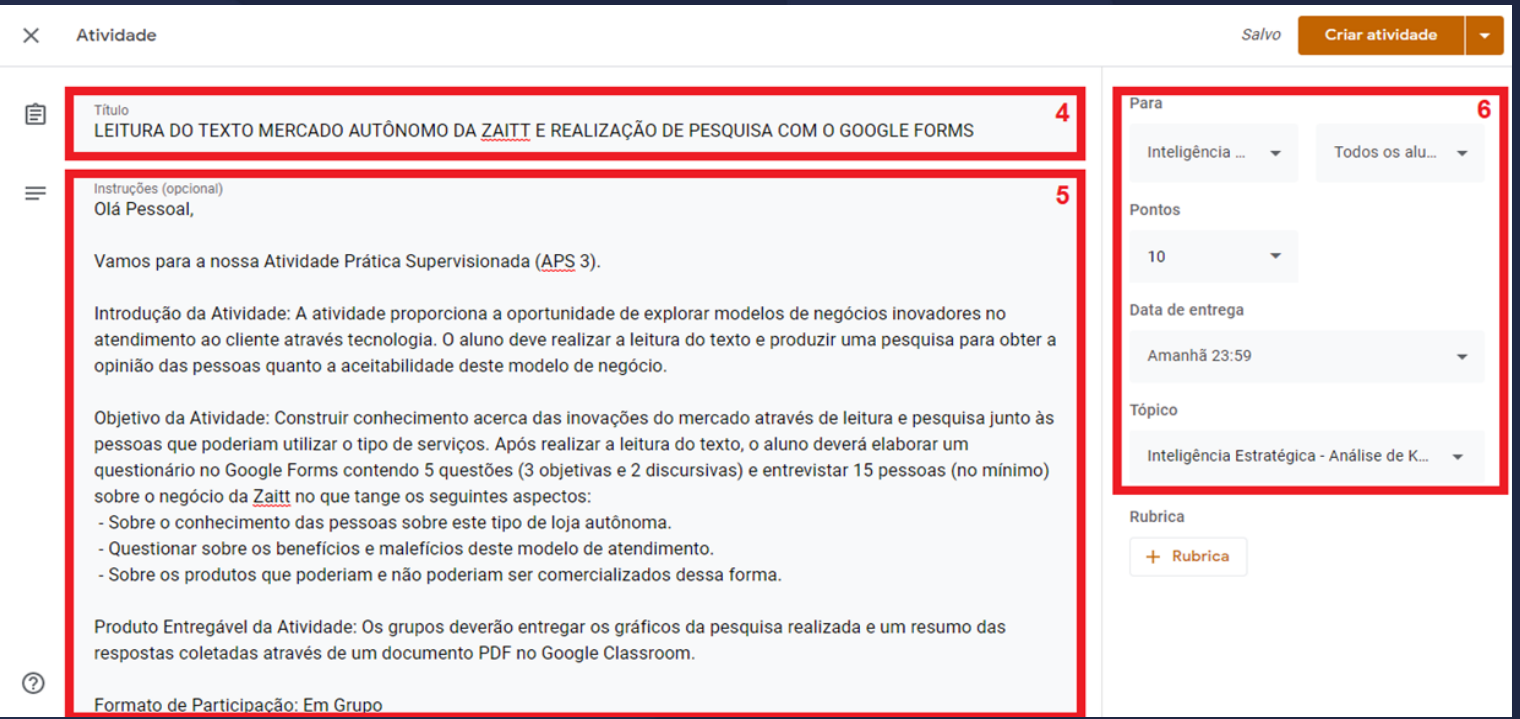

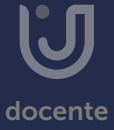

Com as informações completas da atividade clique em + Rubrica;

Nesta opção você pode criar uma nova rubrica, reutilizar uma já existente ou importar de uma planilhas google (disponível para acesso pelo google Drive).

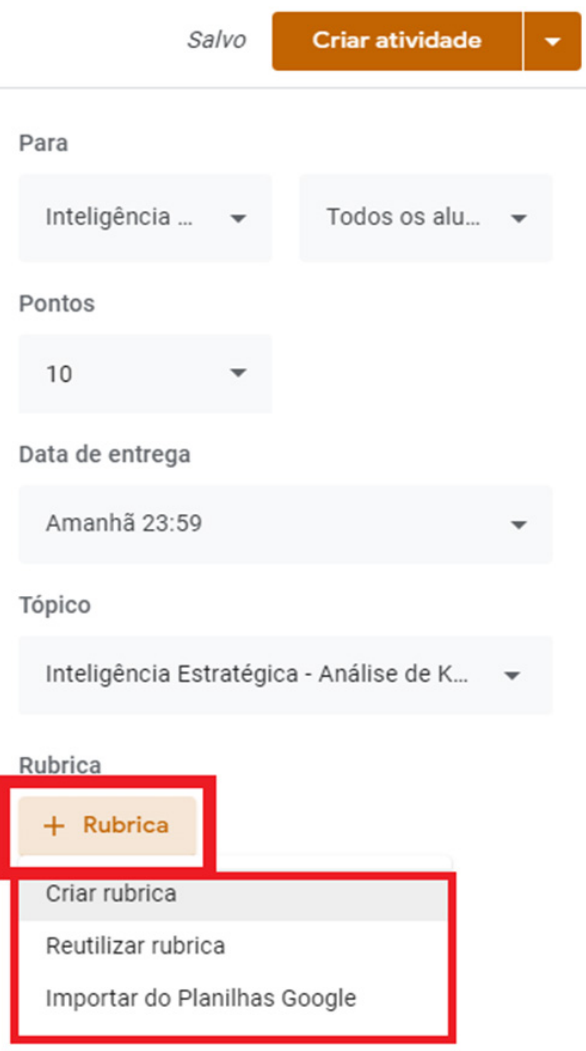

#### <span id="page-7-0"></span>• Criando uma Rubrica

Um Rubrica é constituída pelo título da atividade, orientações e critérios.

Ao clicar na opção +Rubrica seguido de "Criar Rubrica" é aberta a página deconfiguração. Na parte superior da tela será apresentado o título da atividade, orientações de como preencher e o botão de pontuação, e mais opções (7);

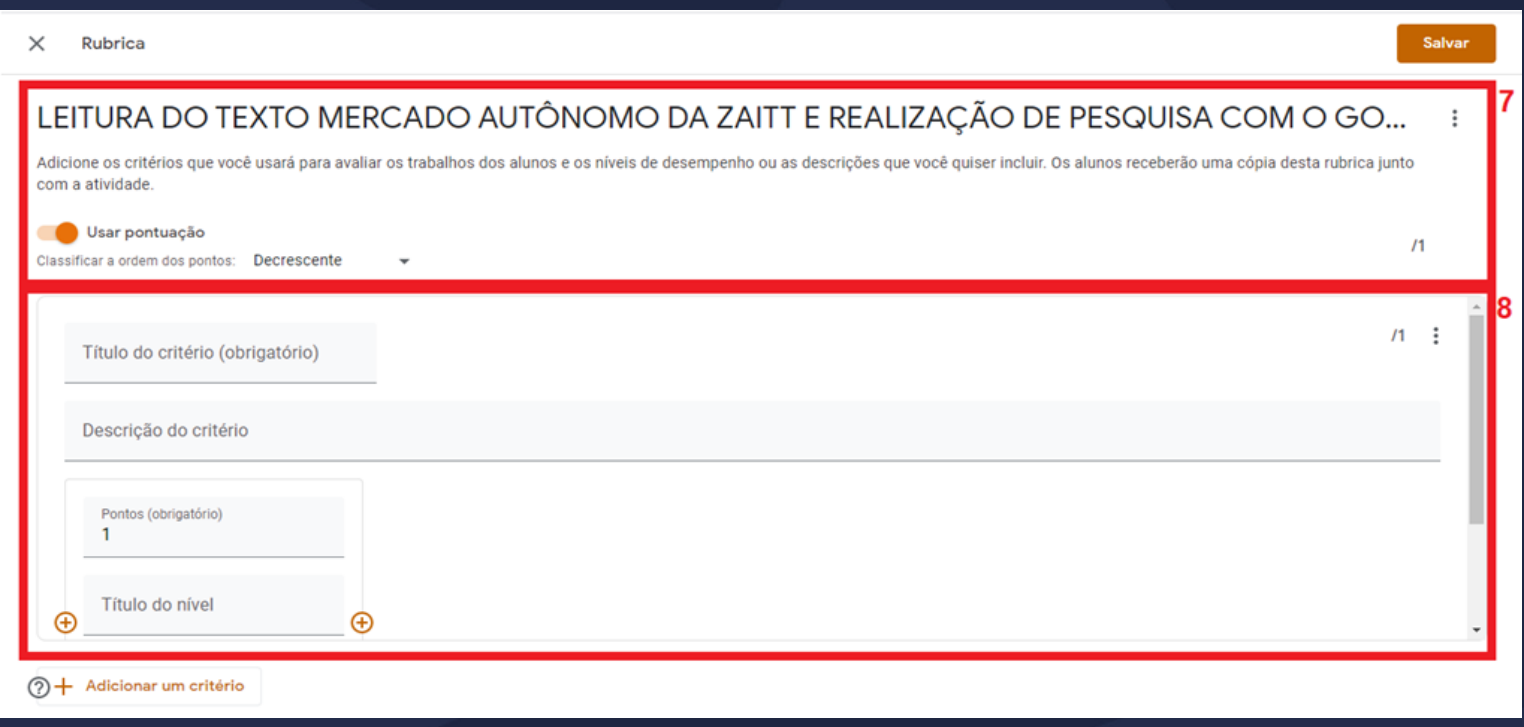

#### • Criando uma Rubrica

Já na área 8, será para preenchimento de um Critério da rubrica, que contém um título, descrição, título dos níveis de pontuação e descrição.

Preencha o título e descrição da Rubrica, como demonstrado na imagem a seguir.

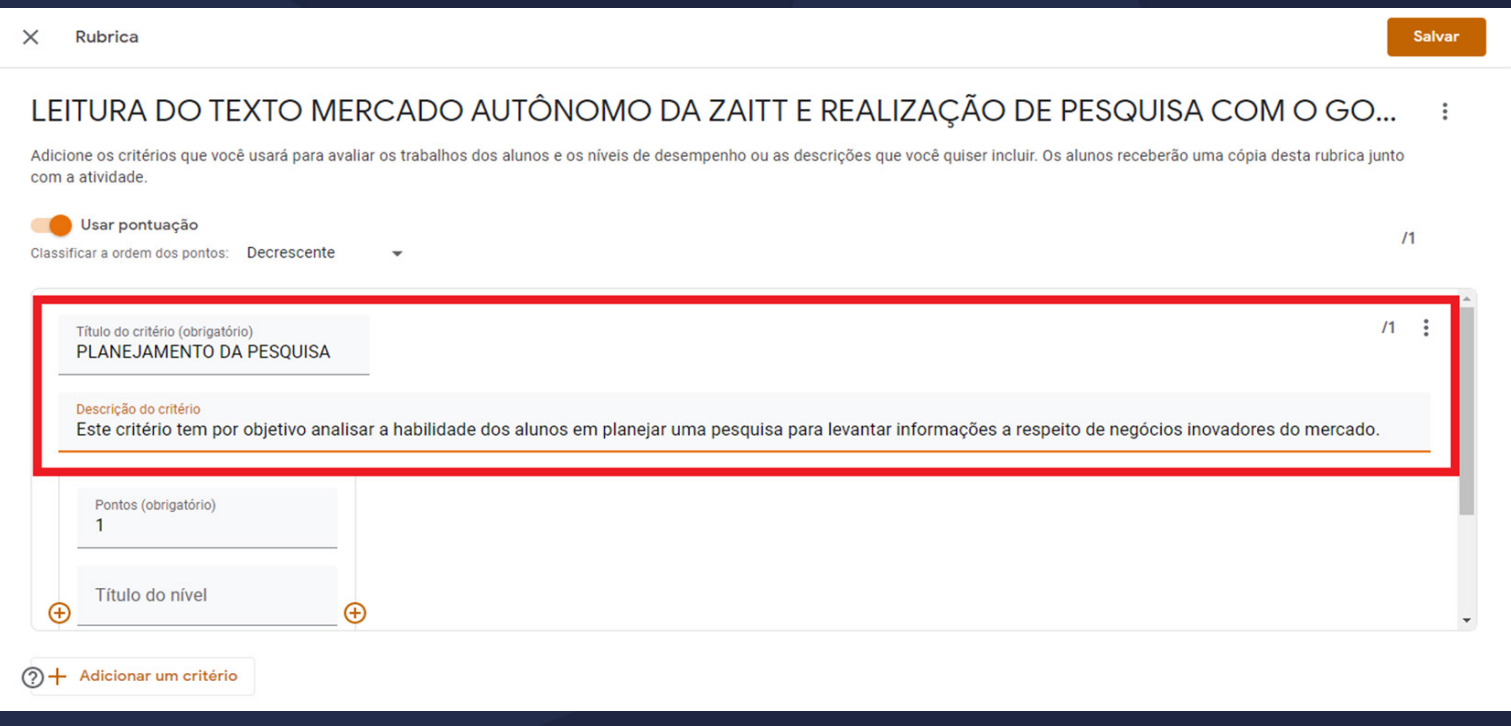

#### <span id="page-9-0"></span>• Preenchendo Critérios da Rubrica

Cada critério possui um título, descrição, título dos níveis de pontuação e descrição.

Ao finalizar o preenchimento das configurações da Rubrica, preencha os níveis do critério conforme sua necessidade de avaliação, clicando no sinal de "+" para adicionar um novo nível; Você deve adicionar nível por nível.

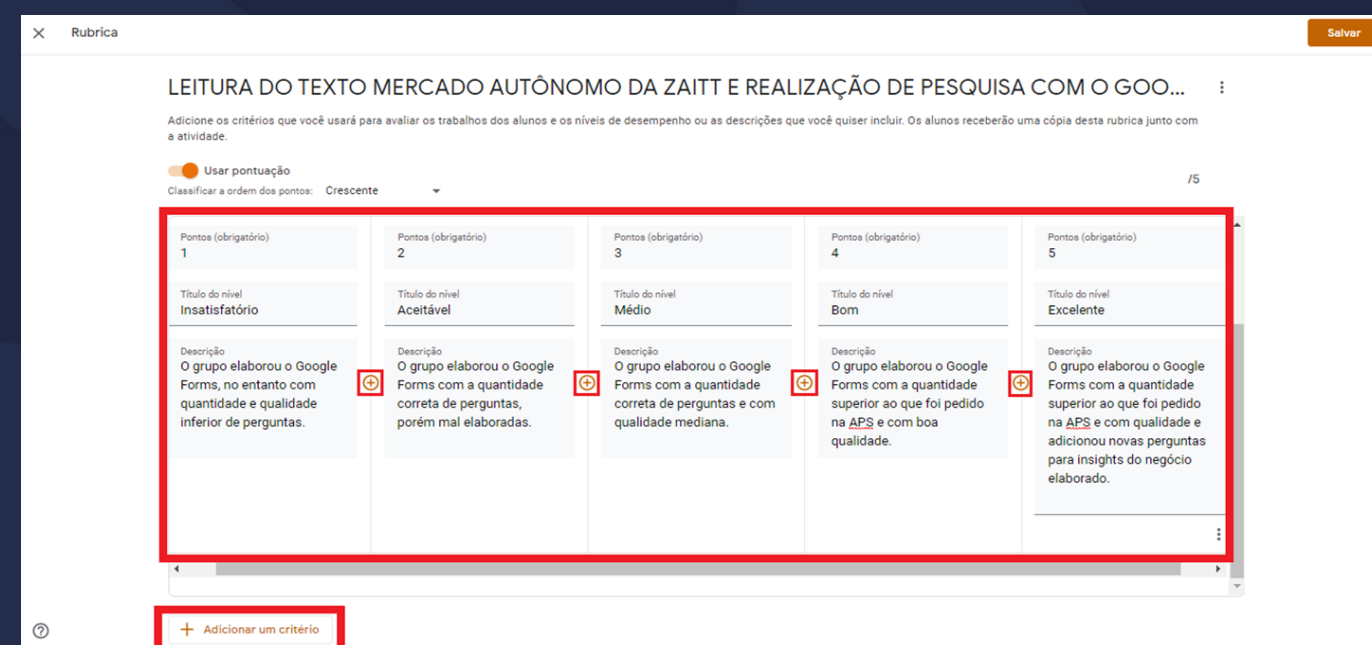

Caso necessário, adicione mais critérios a sua Rubrica, clicando em "Adicionar umCritério" como sinalizado na parte inferior da imagem. Adicionando mais critérios você poderá deixar a rubrica cada vez mais detalhada.

• Preenchendo Critérios da Rubrica

Além de criar um novo critério, você também pode duplicar, mover para cima e para baixo, ou até mesmo excluir um critério existente, como demonstrado na imagem a seguir.

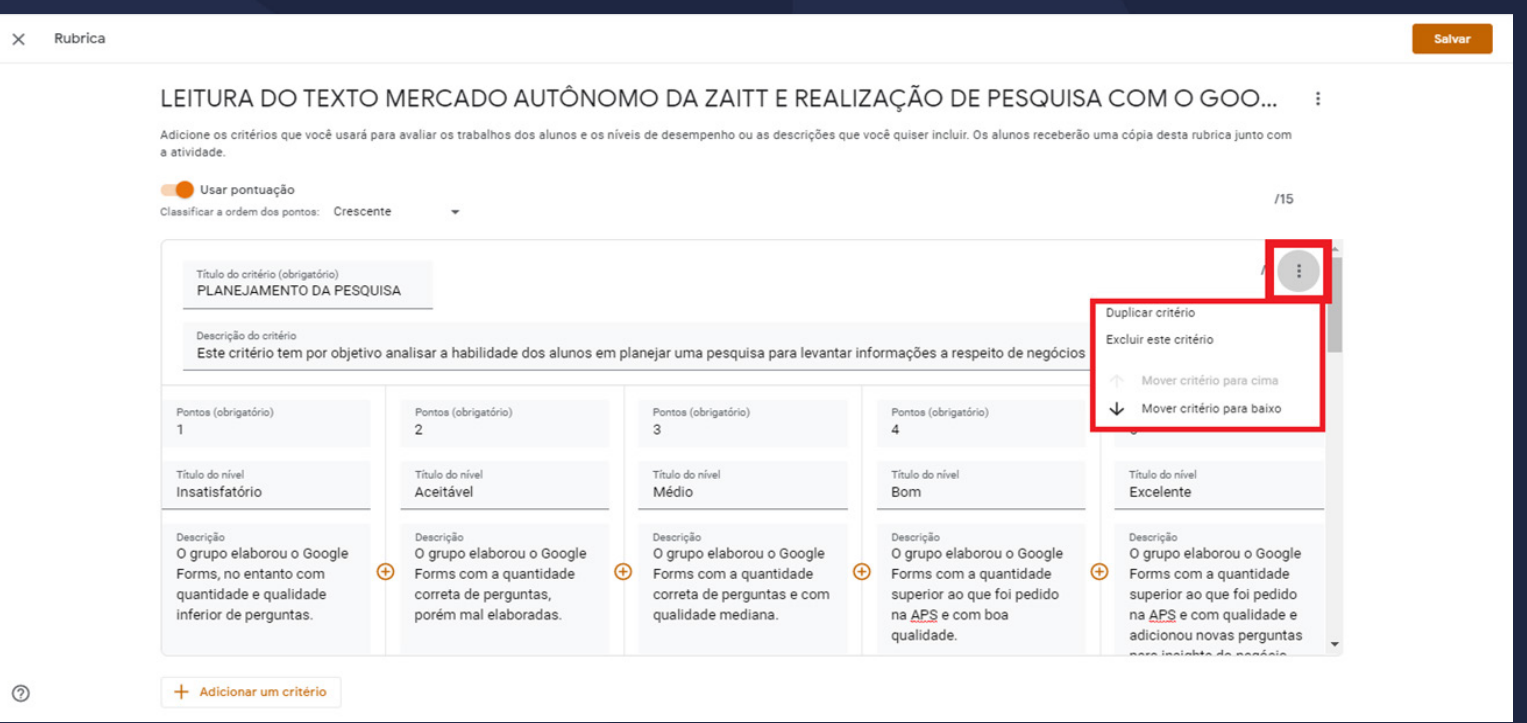

• Preenchendo Critérios da Rubrica

Finalizando o preenchimento dos critérios necessários a sua avaliação, você pode salvar sua Rubrica clicando em "Salvar" no canto superior direito de sua tela, como demonstrado.

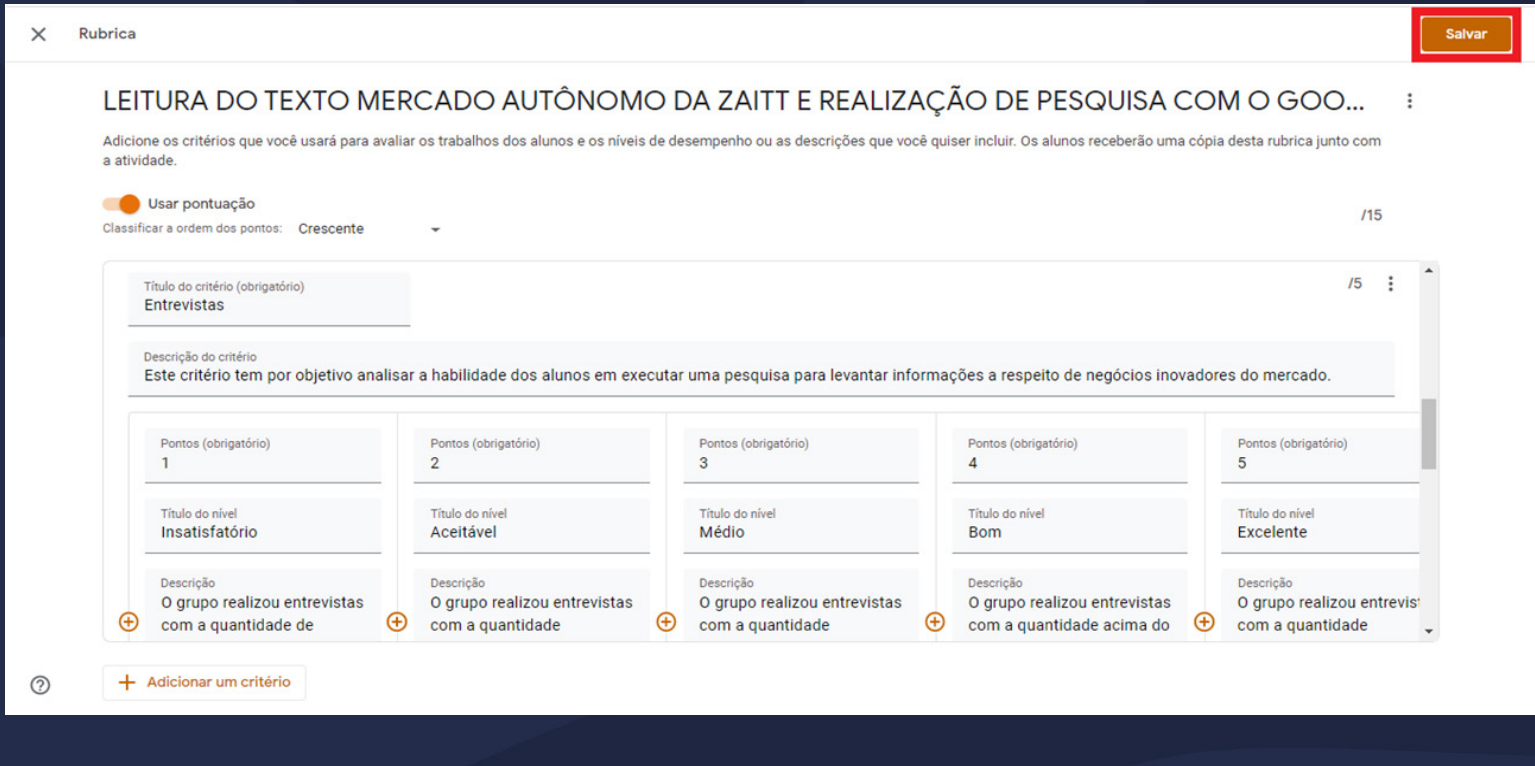

#### • Preenchendo Critérios da Rubrica

Após ser salva, a Rubrica ficará localizada na tela de atividades, na região inferior direita da página de atividade.

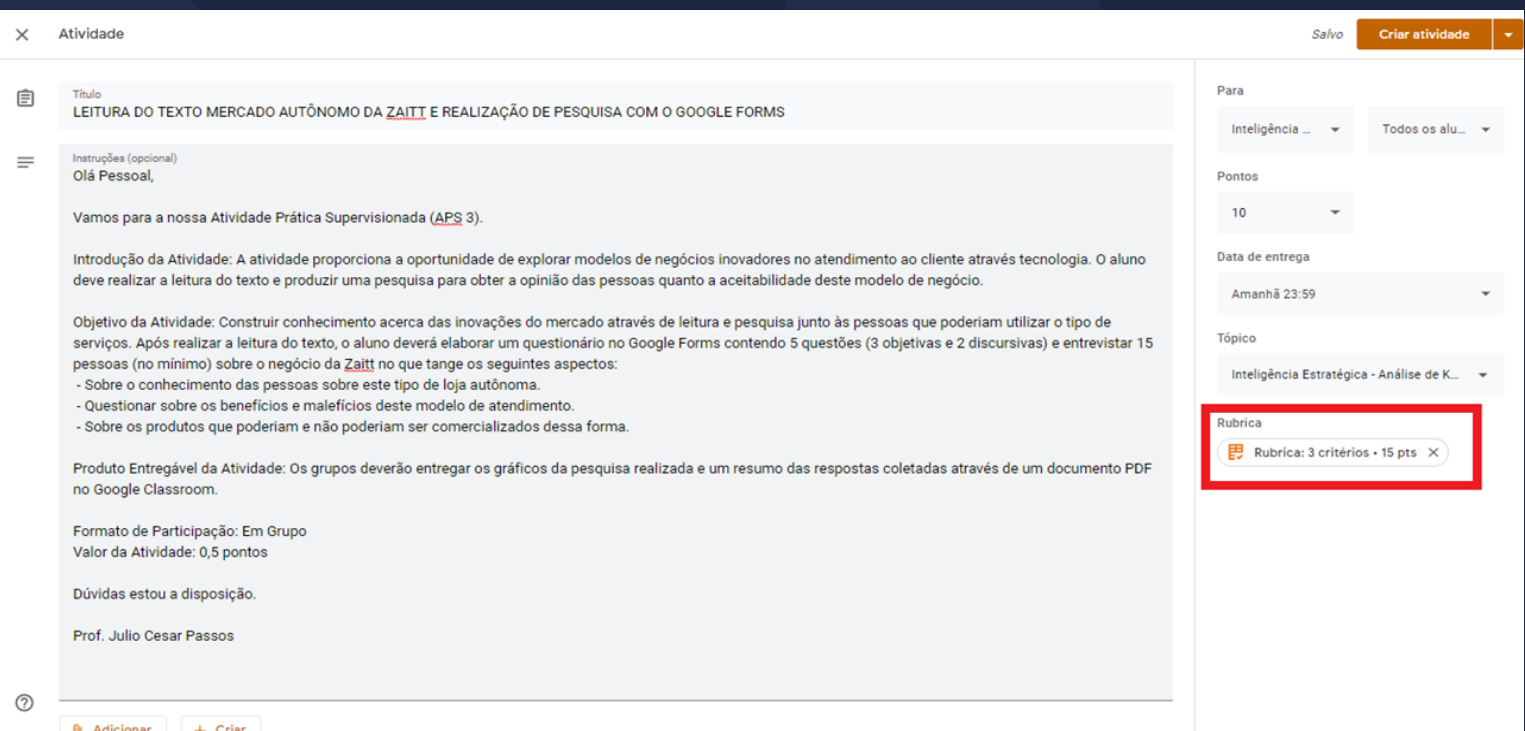

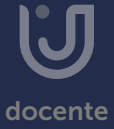

• Preenchendo Critérios da Rubrica

Por fim, clique em "Criar Atividade".

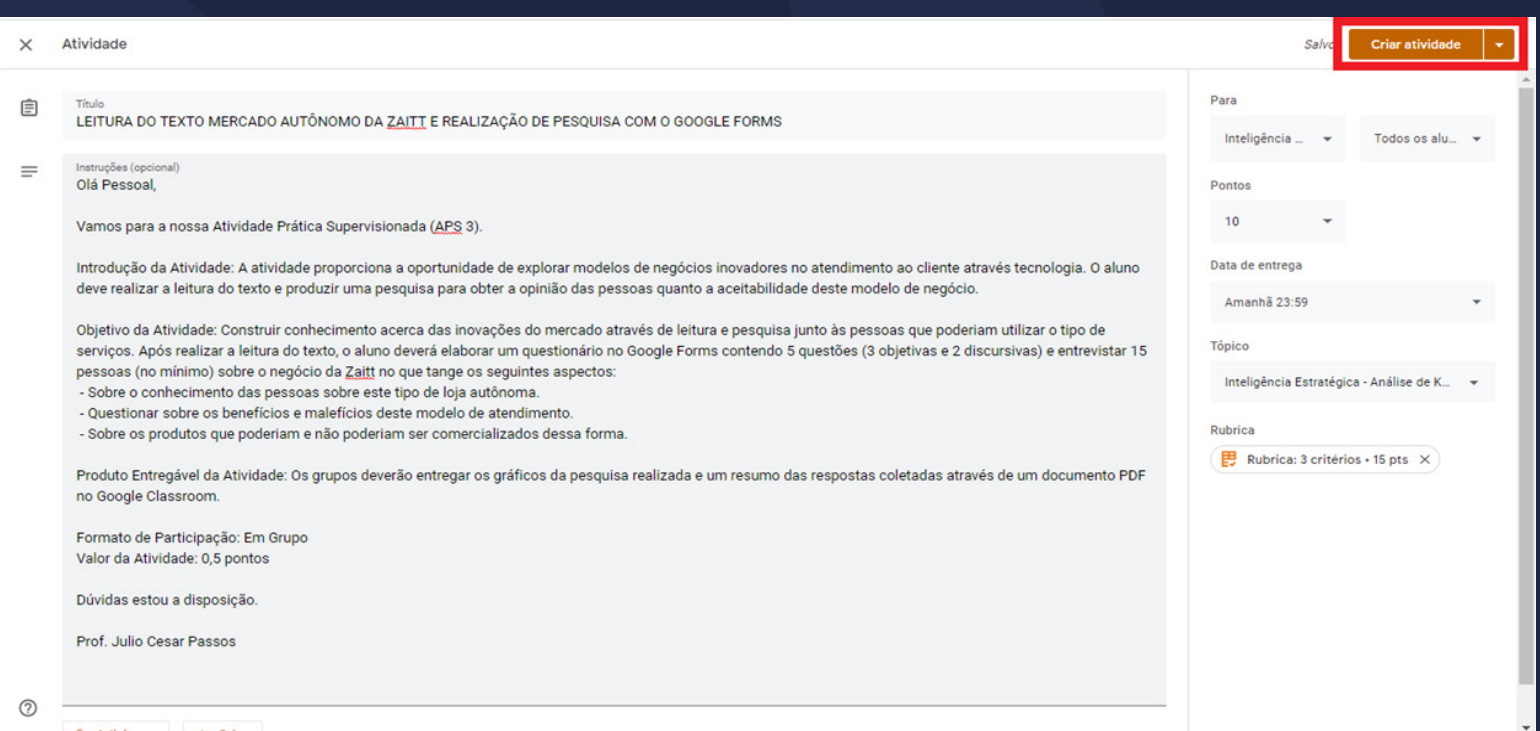

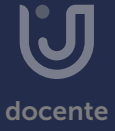

<span id="page-14-0"></span>• Visualização do aluno à atividade com Rubrica

Ao aluno, a rubrica ficará vinculada à atividade.

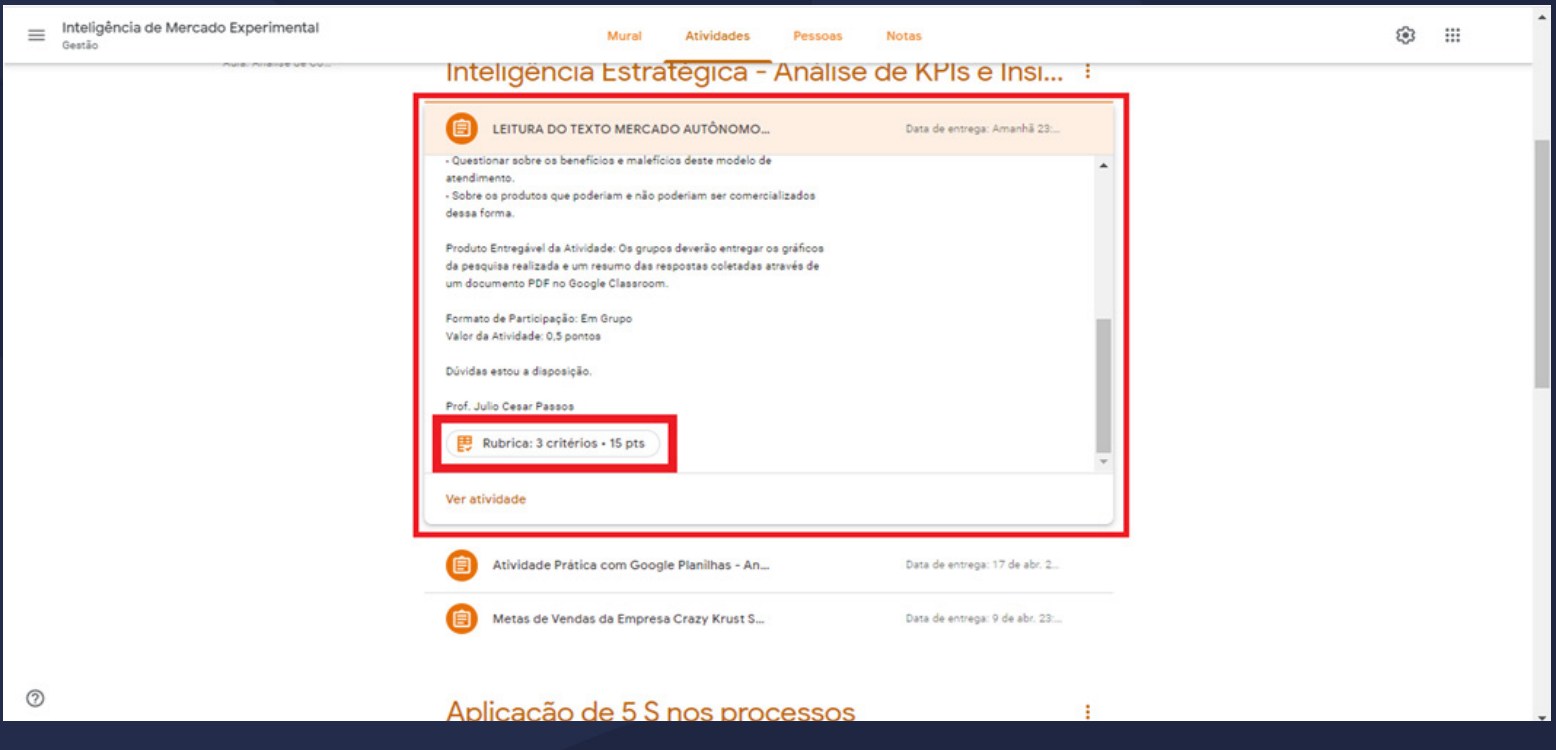

• Visualização do aluno à atividade com Rubrica

Acessando a atividade, o aluno terá acesso aos critérios estabelecidos de avaliaçã na Rubrica, criados pelo professor. Assim, o aluno inicia a atividade sabendo a "regra do jogo" podendo atingir o nível máximo de notas na atividade, melhorando cada vez mais seu desempenho.

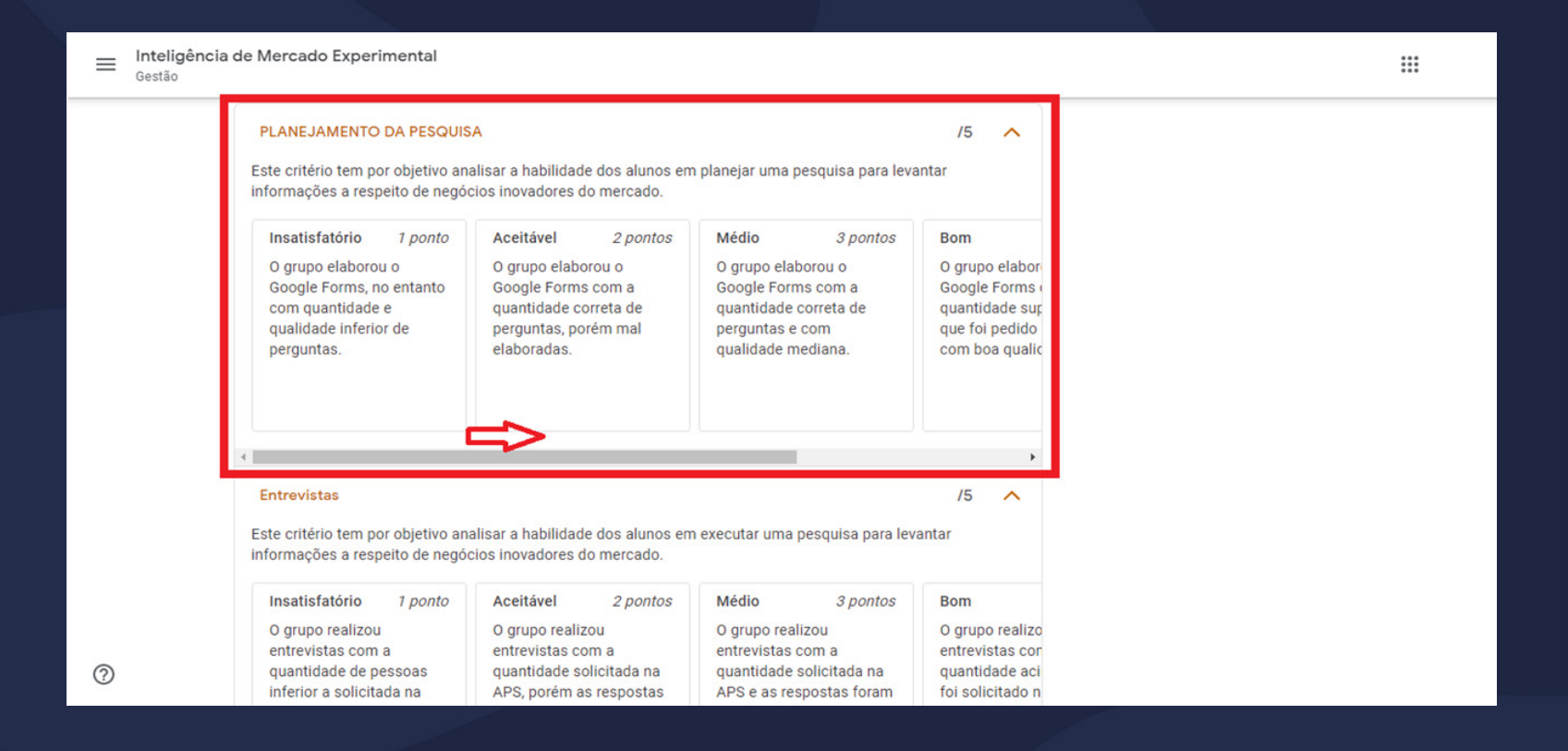

<span id="page-16-0"></span>Na área "Trabalhos dos Alunos", você visualiza as entregas dos alunos, para realizar a correção, você deve clicar no arquivo, como demonstrado.

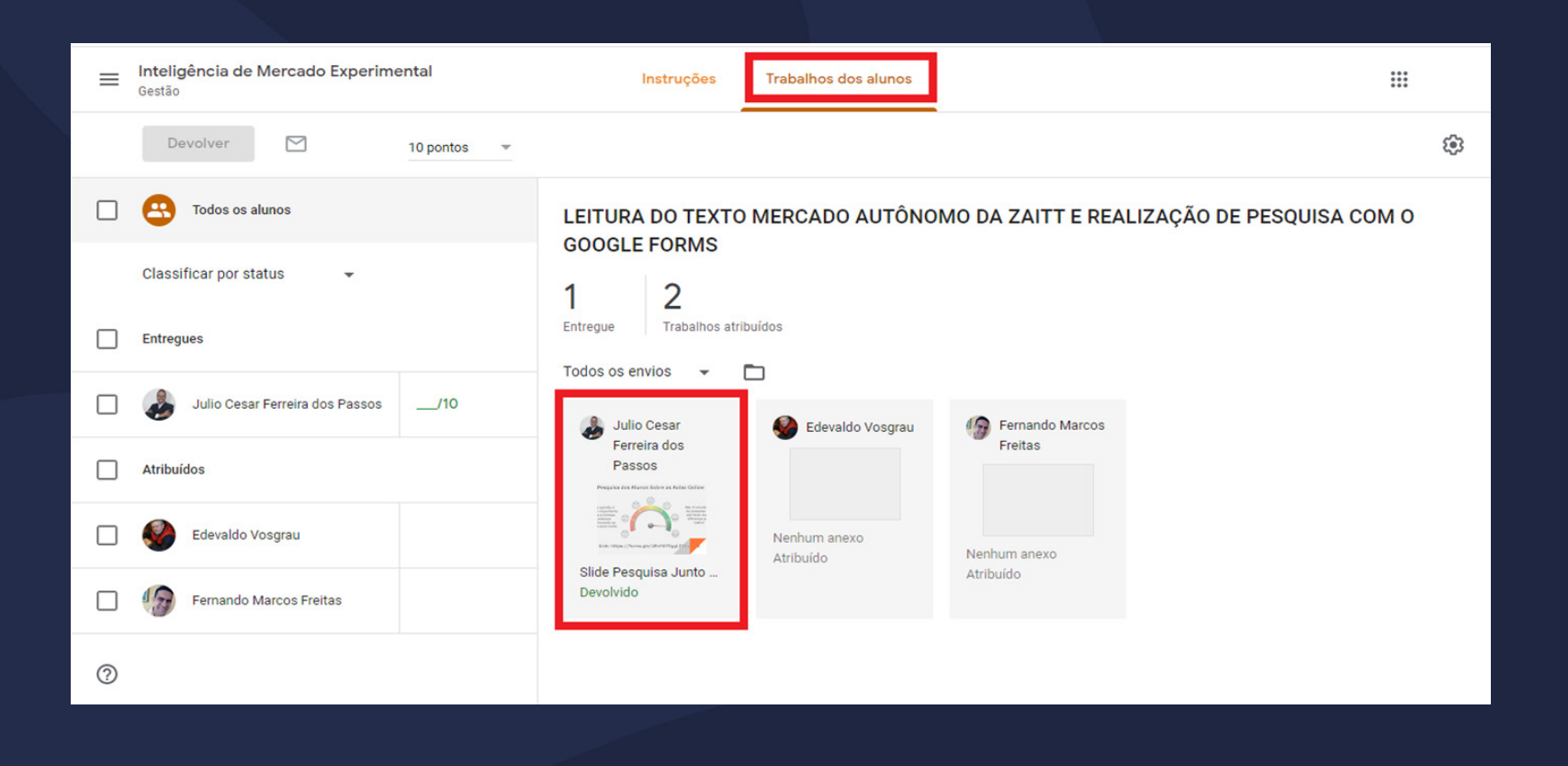

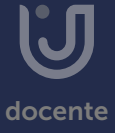

Com o trabalho do aluno aberto, você pode realizar as ressalvas e para aplicar as notas dos critérios da Rubrica, simplesmente clica nos níveis disponíveis à direita da pré-visualização do trabalho.

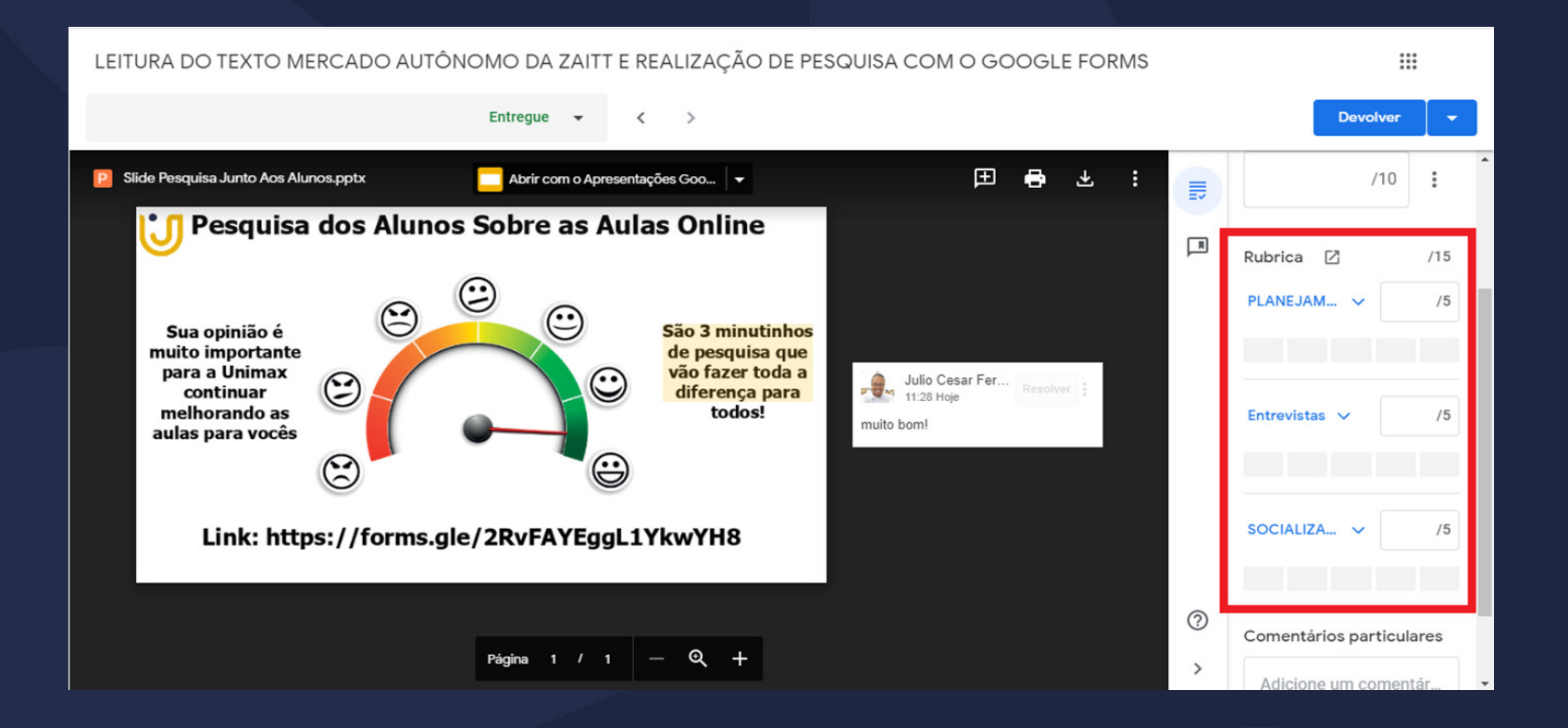

Clicando nos níveis de cada critério, a nota é somada automaticamente de 0 à 10, como demonstrado na imagem. Você também pode escrever um comentário particular para o aluno na área "Comentário particular".

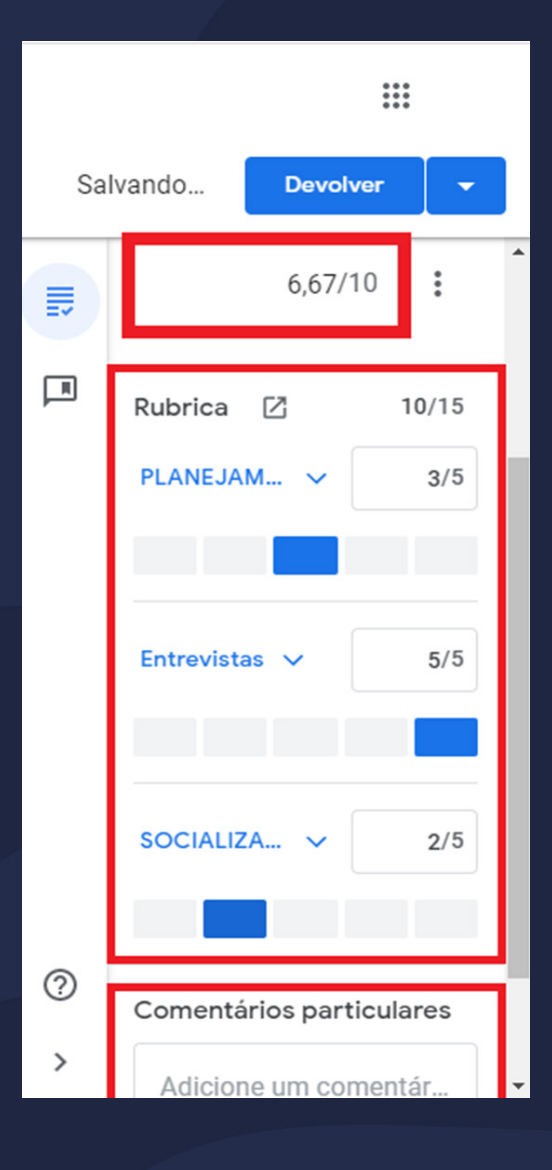

Ao final de sua correção, clique em "Devolver", assim o aluno receberá um e-mail informando que sua atividade foi corrigida.

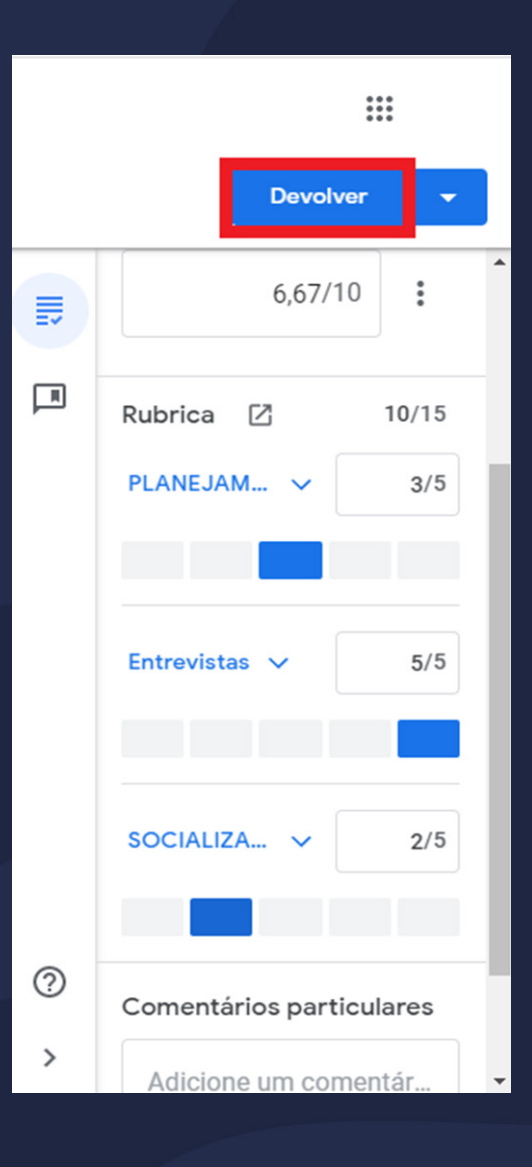

#### <span id="page-20-0"></span>• Visualização do aluno à correção com rubrica

O aluno pode verificar sua nota ao lado do título da atividade, e ao rolar para baixo o aluno pode ver a Rubrica de forma resumida, os níveis atingidos e os critérios que não atingiu, sabendo assim, o porquê de sua nota.

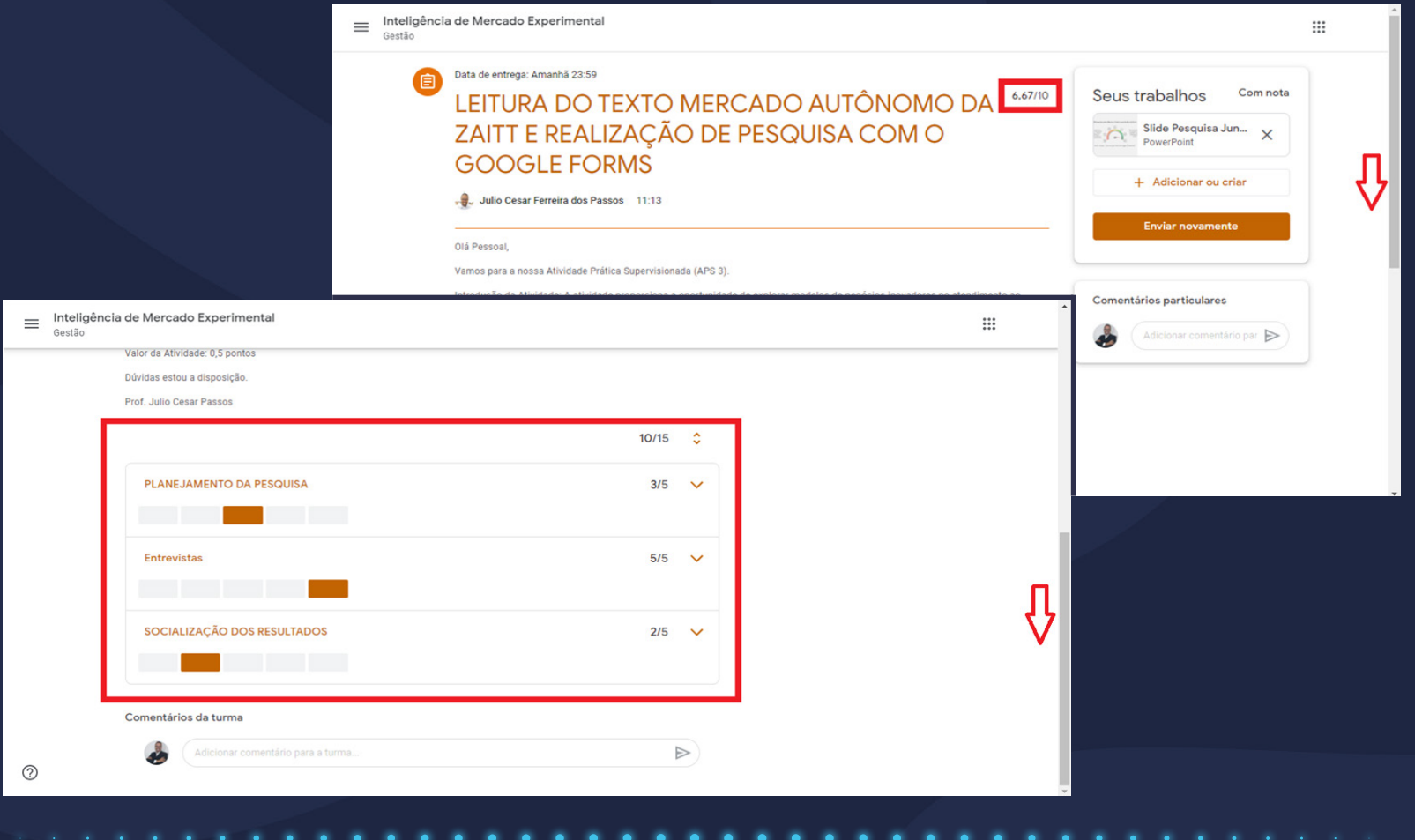

#### • Visualização do aluno à correção com rubrica

Para visualizar a rubrica com maiores detalhes, o aluno pode clicar em na seta de cada critério, como sinalizado na imagem a seguir.

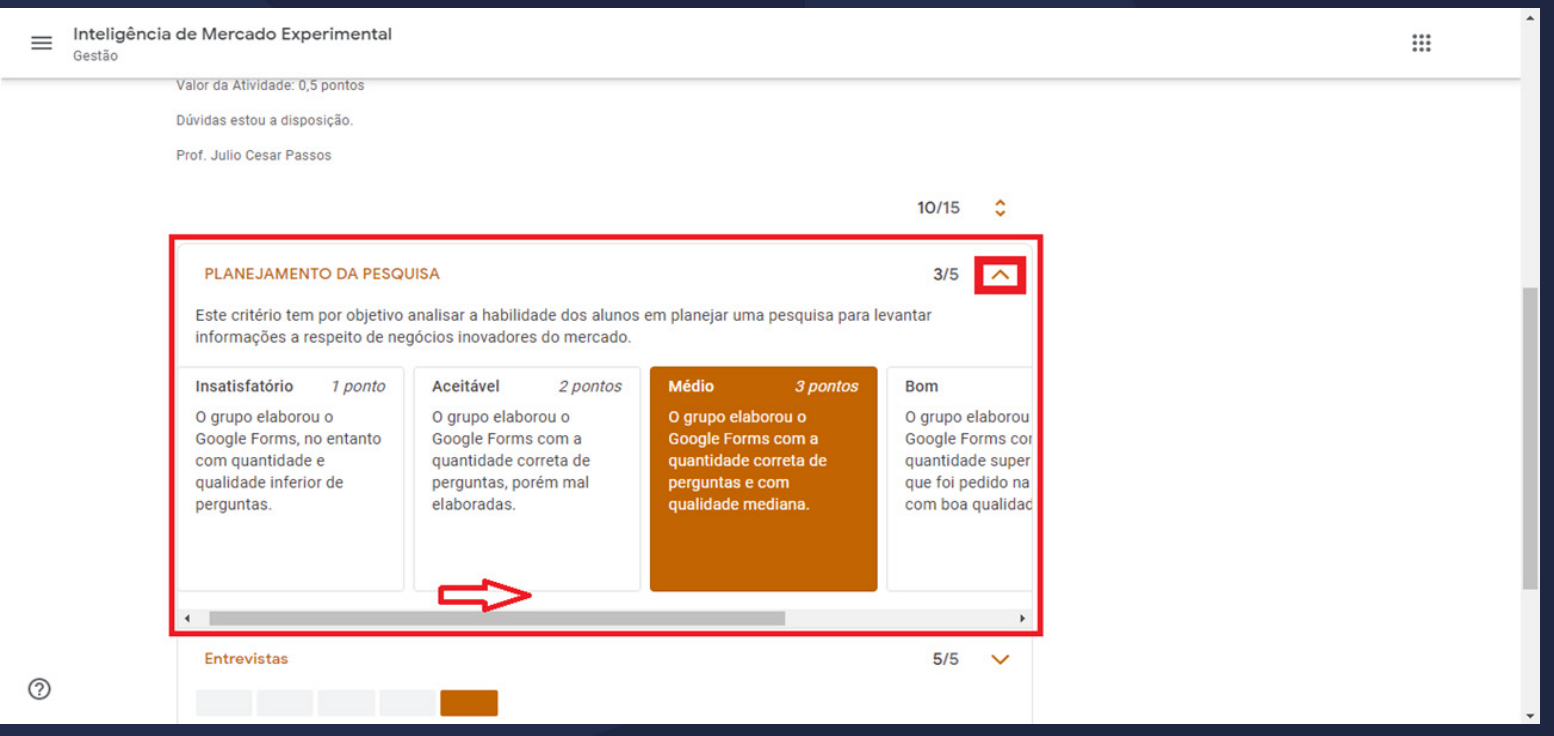

#### Agora você já sabe como utilizar a Rubrica!

Esperamos ter ajudado!

Até mais!

Clique aqui e retorne ao [Manual do Docente](https://unifaj.faj.br/hubfs/Manuais%20Presencial%20EAD%202020/Manual%20do%20Docente/manual_do_docente_UNIFAJ.pdf)

Clique aqui e [retorne ao Manual](https://unifaj.faj.br/hubfs/Manuais%20Presencial%20EAD%202020/Manual%20do%20Docente/CLASSROOM_manual_do_docente_UNIFAJ.pdf)  Google Classroom